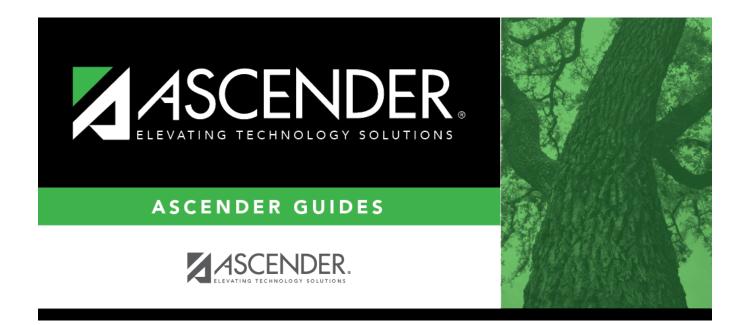

# **Create Grade Reporting Report**

## **Table of Contents**

| Create Grade Reporting Report | : | 1 |
|-------------------------------|---|---|
|-------------------------------|---|---|

# **Create Grade Reporting Report**

#### Grade Reporting > Reports > Create Grade Reporting Report

The Create Report page allows you to create a customized report within an application for students at one campus or all campuses. The data is pulled from the most current student record for the selected school year. Only information linked to a student is retrieved.

The report heading includes the county-district number, campus ID(s), report title, school year, date and time, and page numbers.

The report can be sorted or filtered (see below).

### Run a report from a saved template:

| Template | Begin typing all or part of the name of an existing report template, or press the<br>space bar to view all the templates. As you begin to type, a drop-down list displays<br>report templates with titles that match the letters you have typed. From the drop-<br>down list you can select the template. Only templates you created are listed in the<br>drop-down list. |
|----------|----------------------------------------------------------------------------------------------------|
| Template | If you do not know the name of the report template, or if you are looking for a public report template, click Directory to select a report template from the directory. From the directory, you can select templates you created as well as public templates.                                                                                                    |

□ Once the template is selected, press ENTER to populate the selections.

### **Create a new template:**

| Report<br>Template | Type the name of a new report template.<br>Only alphanumeric characters are allowed.                                                          |
|--------------------|----------------------------------------------------------------------------------------------------|
|                    | <b>WARNING:</b> If you type a name that is already used, it will overwrite the previous template.                                             |
| Public             | Select to make the report accessible to other users. All users in the district who have access to this page will be able to use the template. |

□ After entering the title and selecting the columns to include, click **Save**.

### Create a new report:

| Report Title          | Type a title for the report, up to 35 characters.                                                                                                    |
|-----------------------|----------------------------------------------------------------------------------------------------|
| <b>Campus Options</b> | Select <b>Campus</b> to print information for the campus to which you are logged on.                                                                 |
|                       | Or, select <b>All Campuses</b> to print information for all campuses in the district to which you have access (according to your security settings). |

**Semester Options** Select **All semesters** to print information for all semesters. Or, select the semester (1-4) for which you want to print information.

The fields are grouped by student table.

□ Select the fields for which you want to print information.

You can select an entire group of fields by selecting the group name (e.g., **Demographic Information**).

□ Click **Create Report** to generate the report.

Review, save, and/or print the report.

#### Review the report using the following buttons:

Click First to go to the first page of the report.

Click  $\blacktriangleleft$  to go back one page.

Click I to go forward one page.

Click Let to go to the last page of the report.

#### The report can be viewed and saved in various file formats.

Click 🔼 to save and print the report in PDF format.

Click is to save and print the report in CSV format. (This option is not available for all reports.) When a report is exported to the CSV format, the report headers may not be included. Click is to close the report window. Some reports may have a **Close Report**, **Exit**, or **Cancel** button instead.

## **Other functions and features:**

| First 🔺 🕨 Last                                       | Sort/Filter Reset                                                                                                    |
|------------------------------------------------------|----------------------------------------------------------------------------------------------------|
| Discipline/Attendance Suspension Discrepan           | Program ID: SDS1700                                                                                                    |
| Sort/Filter                                          | X                                                                                                    |
|                                                      |                                                                                                    |
| ✓ ✓ Sort Criteria                                    |                                                                                                    |
| 05<br>OS                                             | Sort Columns                                                                                                    |
| 05 Discp Actn Date (YYYYMMDD)<br>Discrepancy ISS/OSS | Attendance Date (YYYYMMDD)                                                                                                    |
| From Date (YYYYMMDD)                                 | Campus ID Ascending 🗸                                                                                                    |
| Grd Lvl                                              |                                                                                                    |
| Incident Number                                      |                                                                                                    |
| Name<br>PEIMS Action Code                            | $\langle$                                                                                                    |
| Period 00                                            |                                                                                                    |
|                                                      |                                                                                                    |
| Period 01                                            |                                                                                                    |
| Period 01<br>Period 02                               | _ ·                                                                                                    |
|                                                      |                                                                                                    |
|                                                      | -                                                                                                    |
|                                                      | OK Cancel                                                                                                    |
|                                                      | OK Cancel                                                                                                    |
|                                                      | OK Cancel                                                                                                    |
| (Left grid) Columns Availa                           | Click the field by which you want to sort, and then click $\ge$ . The field moves to the right grid.                                                                                                    |
| (Left grid) Columns Availa                           | Click the field by which you want to sort, and then click ≥. The field moves to the right grid. Continue moving fields to the right grid as needed.                                                                                                    |
| (Left grid) Columns Availa                           | <ul> <li>Click the field by which you want to sort, and then click . The field moves to the right grid. Continue moving fields to the right grid as needed.</li> <li>You can rearrange the fields to indicate the order in which you want the sort applied. Click a field</li> </ul>                                                                                                    |
| (Left grid) Columns Availa                           | Click the field by which you want to sort, and then click ≥. The field moves to the right grid. Continue moving fields to the right grid as needed.                                                                                                    |
| (Left grid) Columns Availa                           | <ul> <li>Click the field by which you want to sort, and then click . The field moves to the right grid. Continue moving fields to the right grid as needed.</li> <li>You can rearrange the fields to indicate the order in which you want the sort applied. Click a field name, and drag it up or down to a new location.</li> </ul>                                                                                                    |
| (Left grid) Columns Availa                           | <ul> <li>Click the field by which you want to sort, and then click . The field moves to the right grid. Continue moving fields to the right grid as needed.</li> <li>You can rearrange the fields to indicate the order in which you want the sort applied. Click a field name, and drag it up or down to a new location.</li> <li>In the right grid, for each field, indicate if you want that data sorted in ascending (e.g., A-Z, Context of the right grid).</li> </ul> |
| (Left grid) Columns Availa                           | <ul> <li>Click the field by which you want to sort, and then click . The field moves to the right grid. Continue moving fields to the right grid as needed.</li> <li>You can rearrange the fields to indicate the order in which you want the sort applied. Click a field name, and drag it up or down to a new location.</li> </ul>                                                                                                    |
| (Left grid) Columns Availa                           | <ul> <li>Click the field by which you want to sort, and then click . The field moves to the right grid. Continue moving fields to the right grid as needed.</li> <li>You can rearrange the fields to indicate the order in which you want the sort applied. Click a field name, and drag it up or down to a new location.</li> <li>In the right grid, for each field, indicate if you want that data sorted in ascending (e.g., A-Z, Context of the right grid).</li> </ul> |

| the data I                        | u want to view only certain data, you may find it useful to filter the report data. You can use specific criteria to retrieve<br>that you want. Not all reports allow this option.                                                                                                    |
|-----------------------------------|----------------------------------------------------------------------------------------------------|
|                                   | report window, click <b>Sort/Filter</b> to open the Sort/Filter window. By default, the <b>Sort Criteria</b> section is expanded. Cl<br>iteria to expand the <b>Filter Criteria</b> section.                                                                                                    |
|                                   | Fine ( ) Let Sort/Filter Reset                                                                                                    |
| Discipline/                       | Attendance Suspension Discrepancies Program ID: SDS1700                                                                                                    |
| Sort/Fi                           |                                                                                                    |
|                                   |                                                                                                    |
| 05                                | Filter Criteria                                                                                                    |
| 05                                | Add Criterion Delete Selected                                                                                                    |
|                                   | Column     Operator     Value     Logical       Attendance Date (YYYYMMDD)     =      AND        Campus ID     =                                                                                                    |
|                                   | OK Cancel                                                                                                    |
|                                   |                                                                                                    |
|                                   | ort does not allow sorting, the <b>Filter</b> button is displayed instead of the <b>Sort/Filter</b> button, and sort criterion fields are                                                                                                    |
| available.                        |                                                                                                    |
| Click Add                         | <b>Criterion</b> to add new filter criteria. A blank row is added to the grid.                                                                                                    |
|                                   | -                                                                                                    |
| Column<br>Operato                 | Select a field by which to filter the data. The drop down lists the columns that appear on the report.<br>$\mathbf{r}$ Select an operator.                                                                                                    |
|                                   | = Equals                                                                                                    |
|                                   | ≠ Not equals                                                                                                    |
|                                   | <ul> <li>&gt; Greater than</li> <li>≥ Greater than or equal to</li> </ul>                                                                                                    |
|                                   | < Less than                                                                                                    |
| Value                             | Less than or equal to Type the value by which you want to filter. For example, if you selected a date in the <b>Column</b> field, type a date to v                                                                                                    |
|                                   | only data for a specific date.                                                                                                    |
|                                   | <b>Note:</b> When filtering report data by date, you must use the following formats:                                                                                                    |
|                                   | • If the date is displayed in the MM/DD/YYYY format, the filter value must be in the YYYYMMDD format.                                                                                                    |
|                                   | <ul> <li>If the date is displayed in the MM/YYYY format, the filter value must be in the YYYYMM format.</li> <li>If the date is displayed in the MM/YY format, the filter value must be in the YYMM format.</li> </ul>                                                                                                    |
|                                   | • If the date is displayed in the MM/YY format, the filter value must be in the YYMM format.                                                                                                    |
| Add Crit                          | If the date is displayed in the MM/YY format, the filter value must be in the YYMM format.      Add another row.                                                                                                    |
| Add Crit                          | If the date is displayed in the MM/YY format, the filter value must be in the YYMM format.      Add another row. Select the logical connector ( <i>AND</i> or <i>OR</i> ) in the Logical field. Continue adding rows as needed. The Logical does not appear until you click Add Criterion to add an additional row.                                                                                                    |
| Add Crit                          | <ul> <li>If the date is displayed in the MM/YY format, the filter value must be in the YYMM format.</li> <li>Add another row.</li> <li>Select the logical connector (AND or OR) in the Logical field. Continue adding rows as needed. The Logical does not appear until you click Add Criterion to add an additional row.</li> <li>Using the AND operator limits search results, because the program looks only for records that contain both criterion.</li> <li>Using the OR operator expands search results, because the program looks for records that contain either operator limits.</li> </ul>                                                                                                    |
|                                   | <ul> <li>If the date is displayed in the MM/YY format, the filter value must be in the YYMM format.</li> <li>Add another row.</li> <li>Select the logical connector (AND or OR) in the Logical field. Continue adding rows as needed. The Logical does not appear until you click Add Criterion to add an additional row.</li> <li>Using the AND operator limits search results, because the program looks only for records that contain both criterion.</li> <li>Using the OR operator expands search results, because the program looks for records that contain either or criterion or the other, or both.</li> <li>ielected Delete selected row.</li> </ul>                                                                                         |
| Delete S                          | <ul> <li>If the date is displayed in the MM/YY format, the filter value must be in the YYMM format.</li> <li>Add another row.</li> <li>Select the logical connector (AND or OR) in the Logical field. Continue adding rows as needed. The Logical does not appear until you click Add Criterion to add an additional row.</li> <li>Using the AND operator limits search results, because the program looks only for records that contain both criterion.</li> <li>Using the OR operator expands search results, because the program looks for records that contain either or criterion or the other, or both.</li> <li>Delete selected row.</li> <li>Select the row, and then click the button. The row is deleted from the filter criteria.</li> </ul> |
| Delete S<br>Click OK              | <ul> <li>If the date is displayed in the MM/YY format, the filter value must be in the YYMM format.</li> <li>Add another row.</li> <li>Select the logical connector (AND or OR) in the Logical field. Continue adding rows as needed. The Logical does not appear until you click Add Criterion to add an additional row.</li> <li>Using the AND operator limits search results, because the program looks only for records that contain both criterion.</li> <li>Using the OR operator expands search results, because the program looks for records that contain either or criterion or the other, or both.</li> <li>Delete selected row.</li> <li>Select the row, and then click the button. The row is deleted from the filter criteria.</li> </ul> |
| Delete S<br>Click OK              | <ul> <li>If the date is displayed in the MM/YY format, the filter value must be in the YYMM format.</li> <li>Add another row.</li> <li>Select the logical connector (AND or OR) in the Logical field. Continue adding rows as needed. The Logical does not appear until you click Add Criterion to add an additional row.</li> <li>Using the AND operator limits search results, because the program looks only for records that contain both criterion.</li> <li>Using the OR operator expands search results, because the program looks for records that contain either or criterion or the other, or both.</li> <li>Delete selected row.</li> <li>Select the row, and then click the button. The row is deleted from the filter criteria.</li> </ul> |
| Delete S<br>Click OK<br>Click Can | <ul> <li>If the date is displayed in the MM/YY format, the filter value must be in the YYMM format.</li> <li>Add another row.</li> <li>Select the logical connector (AND or OR) in the Logical field. Continue adding rows as needed. The Logical does not appear until you click Add Criterion to add an additional row.</li> <li>Using the AND operator limits search results, because the program looks only for records that contain both criterion.</li> <li>Using the OR operator expands search results, because the program looks for records that contain either or criterion or the other, or both.</li> <li>Delete selected row.</li> <li>Select the row, and then click the button. The row is deleted from the filter criteria.</li> </ul> |

| Reset  | Reset report data.                                                                                          |
|--------|----------------------------------------------------------------------------------------------------|
|        | Click to restore the report to the original view, removing all sorting and filtering that has been applied. |
| Delete | Delete a report template.                                                                                   |
|        | Select the template in the <b>Report Template</b> field and click <b>Delete</b> .                           |

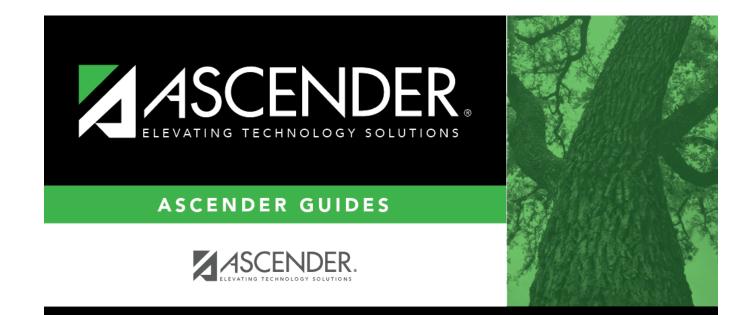

## **Back Cover**